# **User's Manual**

## **USB VOIP Phone**

# **Model No. SC-UPH211**

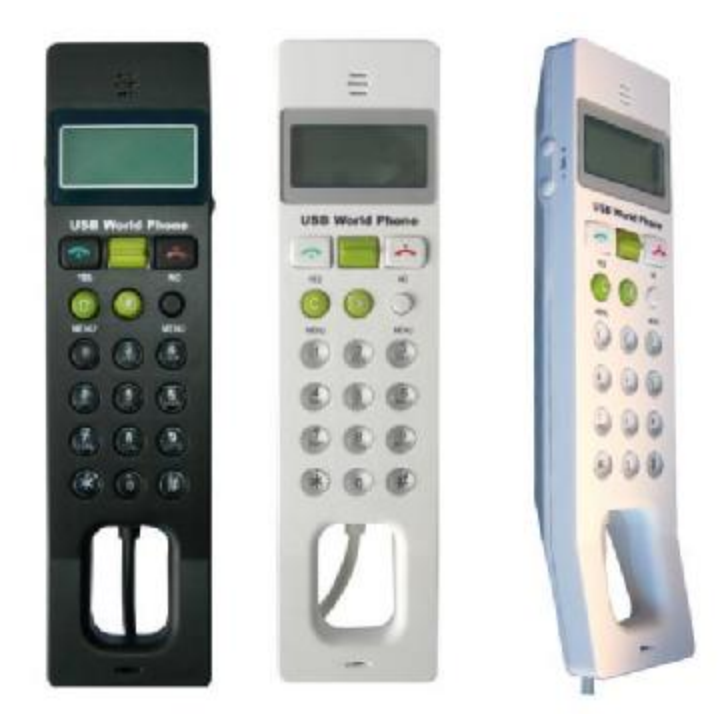

- l **Make/receive free VOIP calls globally**
- l **PC-to-PC, PC-to-Phone operation**
- l **Complies with H.323, MGCP, SIP protocol, clear sound voice**
- l **Completely compatible with multi calling platforms (e.g. Skype, VoipButser, VoipStunt, VoipCheap, and etc.) Handset for MSN, QQ, Yahoo!Message or any other voice communication plateform to talk on internet.**
- l **LCM display ,operation by directly pressing panel keys instead of PC mouse and keyboard**
- l **Operation is similar to traditional mobile phone.**

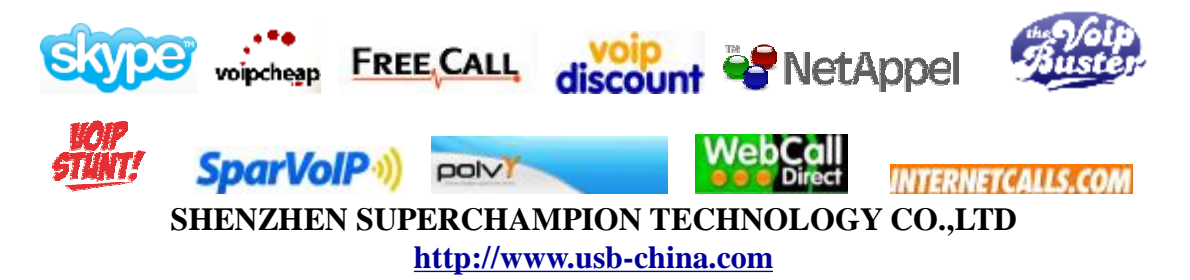

1 Website: **<http://www.usb-china.com>**

# **CONTENTS**

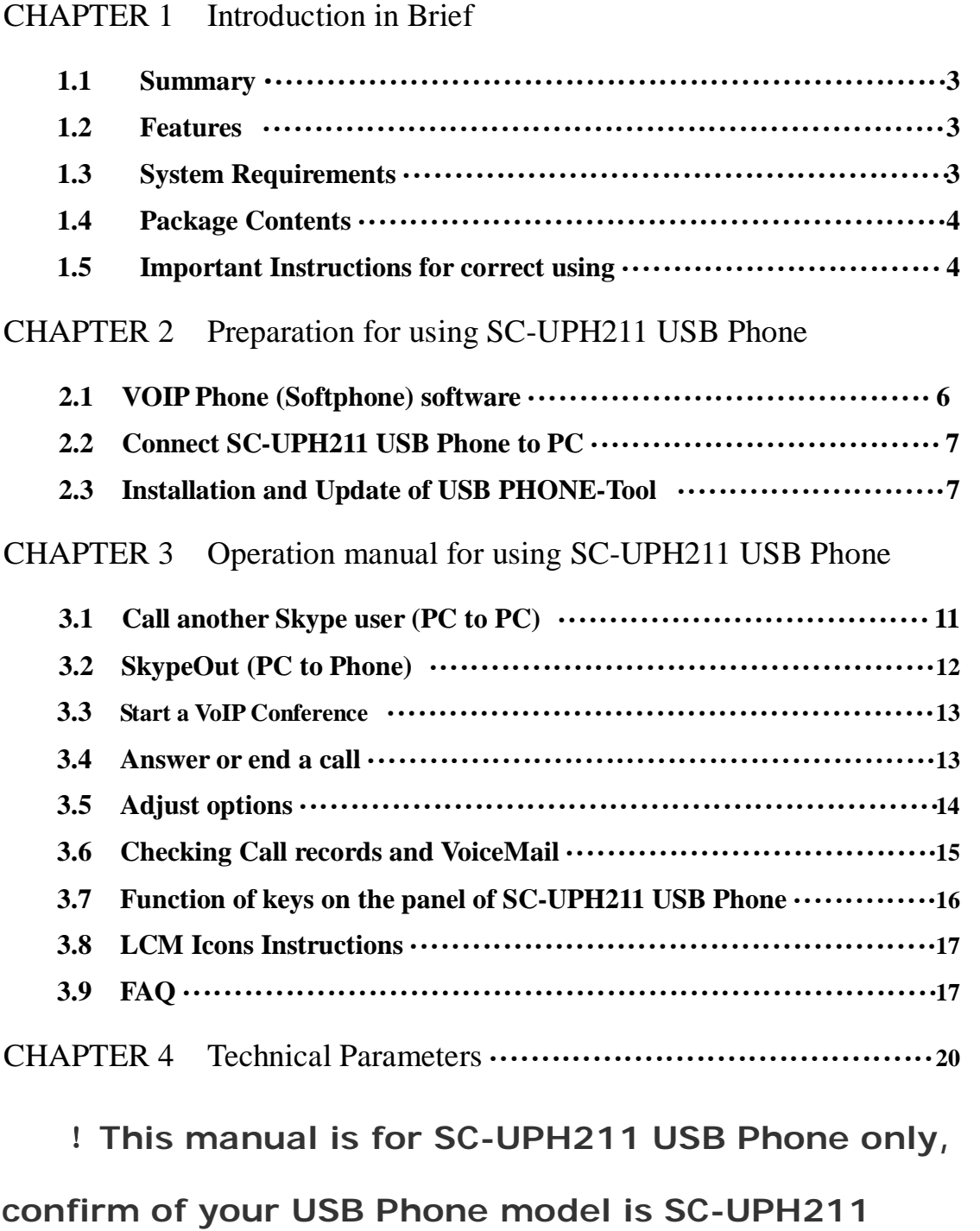

**before reading**

## **Introduction in Brief**

## **Thanks for chosen our SC-UPH211 USB Phone, this is a multifunctional USB Phone, it will assist you with communicating worldwide.**

## **1.1 Summary**

SC-UPH211 USB Phone is a most effective and easy operating for communication. User can enjoy a VOIP phone just as regular PSTN phone. It would bring you great convenience and free call (PC to PC, or at a very low rate, PC to PSTN) .

The control panel with keys sketched as following:

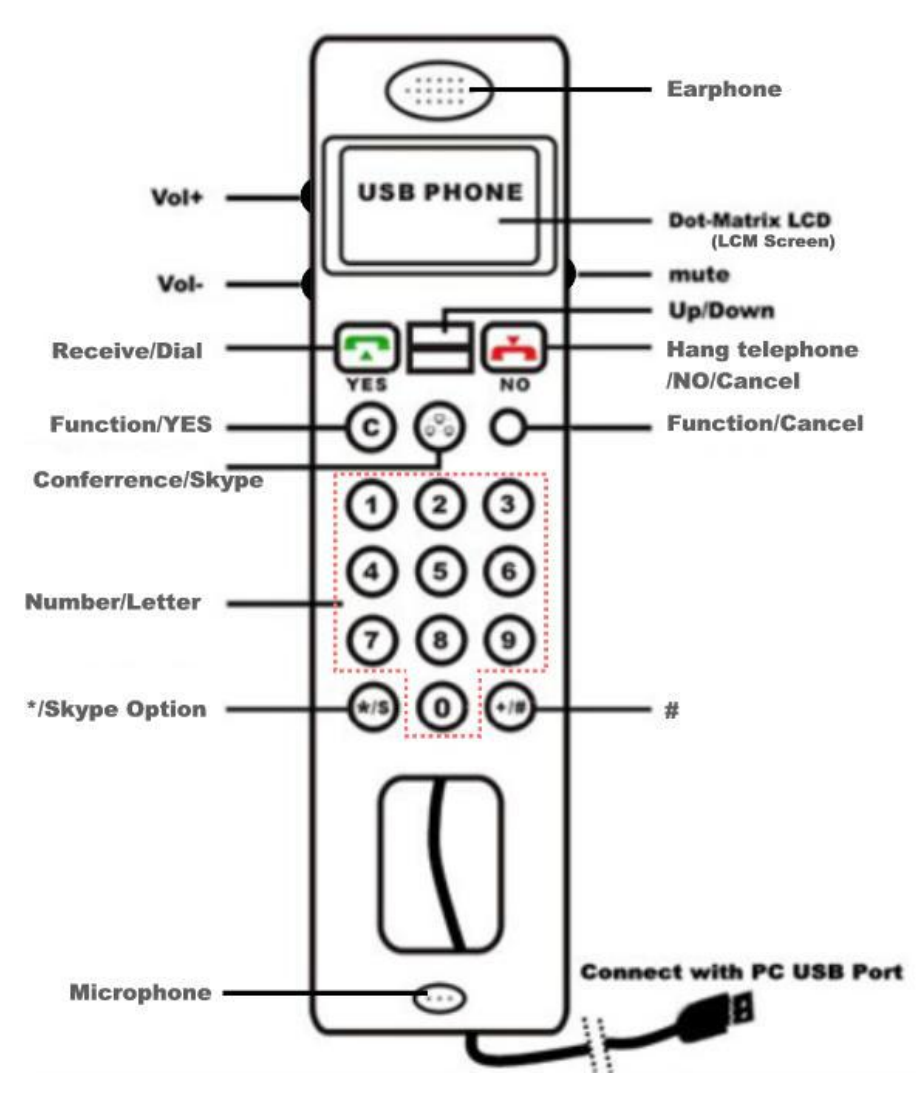

*Fig. 1-1 Sketch of Operation Panel* 

## **1.2 Features**

- l Compatible with USB 1.1 and 2.0., Complies with H.323, MGCP, SIP protocol, 16 bit sound card inside, the PC can without Sound Card, no driver needed for Win 2000/Win XP/ Mac OS/Mac OS X
- l Built-in DTMF dialing. Clear voice quality, techniques of echo cancellation, noise

3 Website: **<http://www.usb-china.com>**

reduction, Full duplex communication

- l Incoming call ringing, easy for answering. With several rings for choosing
- l Compact appearance design suitable for notebook. Powered via the USB port with not need for a power adaptor. Operations are similar to traditional phone.
- l Applicable for wide and compatible with multi calling platforms (e.g. Skype, QQ, VoipButser, VoipStunt, VoipCheap, VoipDiscount, SparVoip, Internetcalls, Poivy, FreeCall, VoipCheapCom, WebCallDirect and NetAppel., and etc.) Handset for MSN, Yahoo!Message or any other voice communication software to talk on Internet.
- l Choosing proper platform to communicate between two USB IP phones, it can realize conversation free of charge on the earth.
- l By the LCM display, you can check online status and details of the list persons, review incoming and outgoing call, display the information of calls; the display supports all kinds of language. Many functions could be operated by pressing panel keys directly instead of mouse and keyboard. With LCM backlight, the backlight can be adjusted by panel key.
- l The USB Phone is with a control software for setting. Multi language version (English, Japanese, Korean, Chinese Simply, Chinese Traditional, etc.) for selecting.
- l Mic. mute function to protect your privacy and Volume can be adjusted while dialing.

## **1.3 System Requirements**

## · PⅡwith 200 MHz CPU or better, with USB interface

- · 64 MB RAM .
- · More than 10 MB space of hard disc.
- · Operating system: Windows2000/XP.
- Network: LAN, ADSL, ISDN, 33.6 K modem and so on.

### **1.4 Package Contents**

- 1. SC-UPH211 USB Phone 1
- 2. Installation CD 1(Installation of VOIP Phone-tool and Skype; User's Guide )

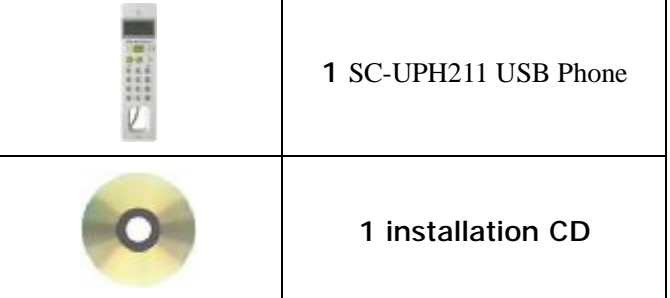

### **1.5 Important Instructions for correct using**

When using this USB Phone, basic precautions should always be followed to reduce the risk of fire, equipment damage.

- 1. Read and understand all instructions.
- 2. Unplug the USB Phone from the PC USB port before cleaning. Do not use liquid or aerosol cleaners. Use a damp cloth for cleaning.

4 Website: **<http://www.usb-china.com>**

- 3. Do not use USB Phone near water.
- 4. Place the USB Phone securely on a desk surface. Serious damage may result if it falls.
- 5. Do not place objects on the USB Phone cord. Install the USB Phone where no one can step or trip on the cord.
- 6. Never push any objects through slots in the USB Phone. This may result in the risk of fire or equipment damage. Never spill any liquid on the USB Phone.
- 7. Do not disassembly the USB Phone. Take the USB Phone to an authorized service center when service is required. Open or removing covers may damage the equipment.
- 8. Unplug this USB Phone from your PC USB port and refer servicing to an authorized service center when the following conditions occur:
	- a) When the USB cord is damaged or frayed.
	- b) If liquid has been spilled into the USB Phone.
	- c) If the USB Phone has been exposed to rain or water.
	- d) If the USB Phone does not work normally by following the operating manual.
	- e) If the USB Phone has been physically damaged.
	- f) If the USB Phone exhibits a distinct change in performance.

## **Preparation for using SC-UPH211 USB Phone**

## **2.1 VOIP Phone (Softphone) software**

**SC-UPH211 USB Phone** supports the several types of VOIP Phone software, such as Skype, QQ, VoipButser, VoipStunt, VoipCheap, VoipDiscount, SparVoip, Internetcalls, Poivy, FreeCall, VoipCheapCom, WebCallDirect and NetAppel. .You can download from website::

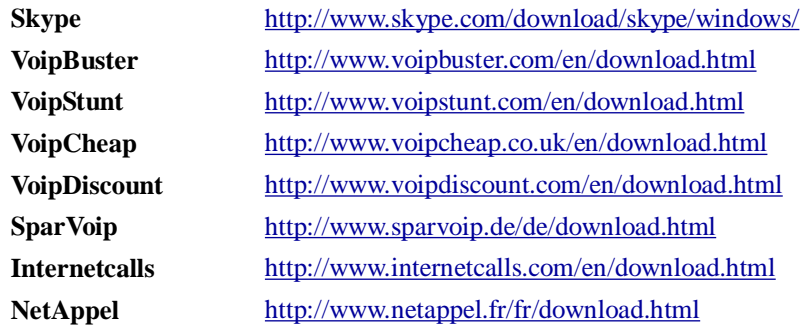

Hereafter, We take **Skype** for example to describe operations on SC-UPH211 USB Phone.

1. If have installed Skype software, need not install this software again, if there isn't Skype installed in you PC, you should download Skype software and install it (you can download from the website listed above, or get the installation file from our Installation CD, SkypeSetup.exe).In this manual, the version of Skype is 3.1.0.144, in English language.

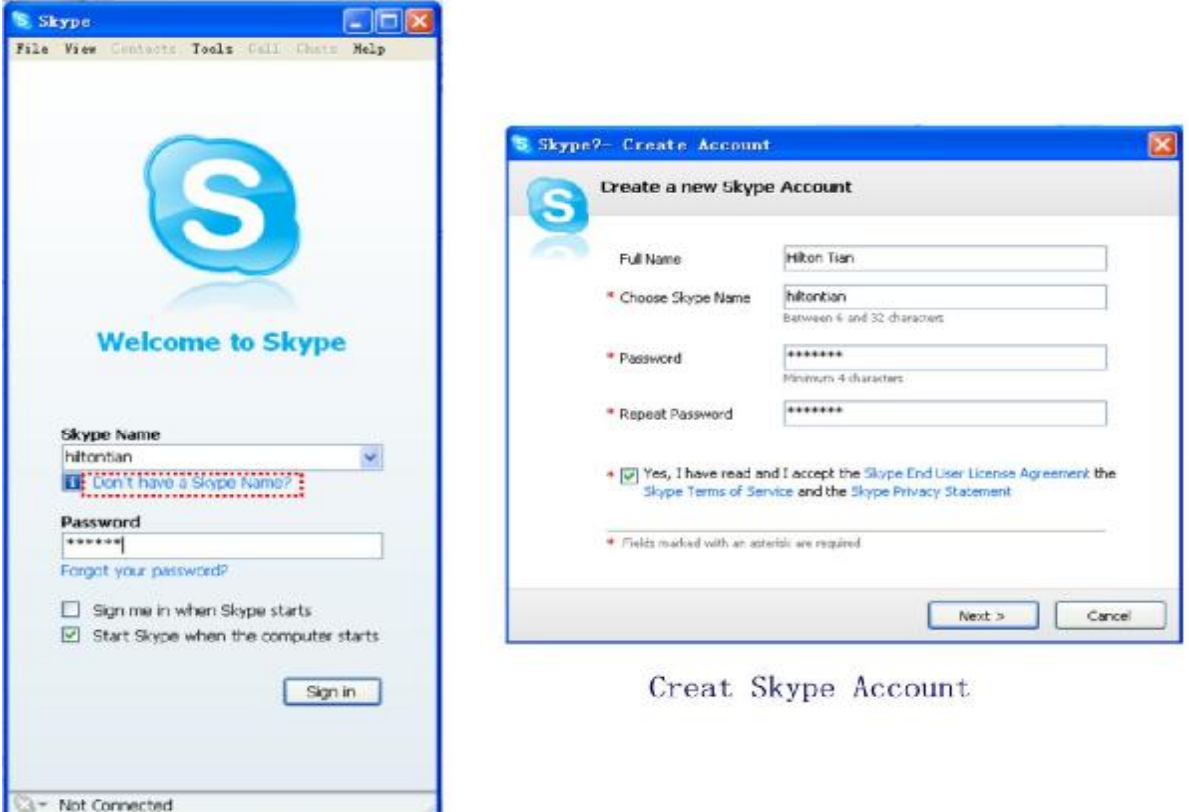

Login Skype with Your Account

*Fig.2-1 Login Windows of Skype* 

6 Website: **<http://www.usb-china.com>**

 2. After the installation has finished, you can open Skype at any time by clicking the icon on your desktop or in your system tray. You need your user account to login Skype, if you haven't a Skype account, you can click "Don't have a Skype Name?" to create a Skype account (shown above, User account can be applied for free), after successful login the icon would appear to the system tray as shown below:

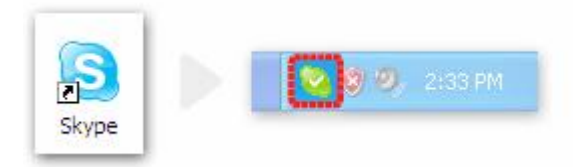

## *Fig.2-2 Skype Icons*

That indicates the Skype has successfully logged into Skype and been online status in Internet. If it hasn't connected to Internet or hasn't logged in Skype, the icon will be shown as  $\Box$ , now you have to check your network or your user account.

### **2.2 Connect SC-UPH211 USB Phone to PC**

Connect USB Phone with your PC, your PC would detect "a hard ware" and install the driver automatically. Before you installed the control software in the Installation CD and run it, USB phone would not display.(see also 2.3 )

## **2.3 Installation and Update of USB PHONE-Tool (SC-UPH211 USB Phone control software)**

#### **2.3.1 Installation**

1. Insert the installation CD to your CD ROM, it will auto run and following image appear on you PC screen:

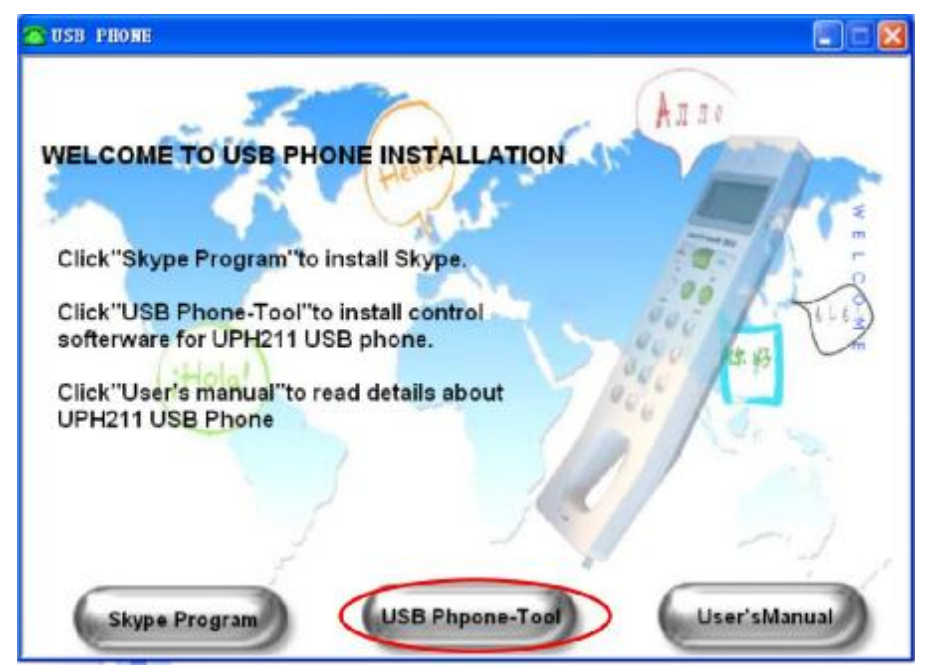

Fig.2-3 USB Phone-Tool Installation

- 2. Click "USB PHONE-Tool", then, Step by step, install the control software.
- 3. Run the USB phone control software, Skype will give an alert window as following:

7 Website: **<http://www.usb-china.com>**

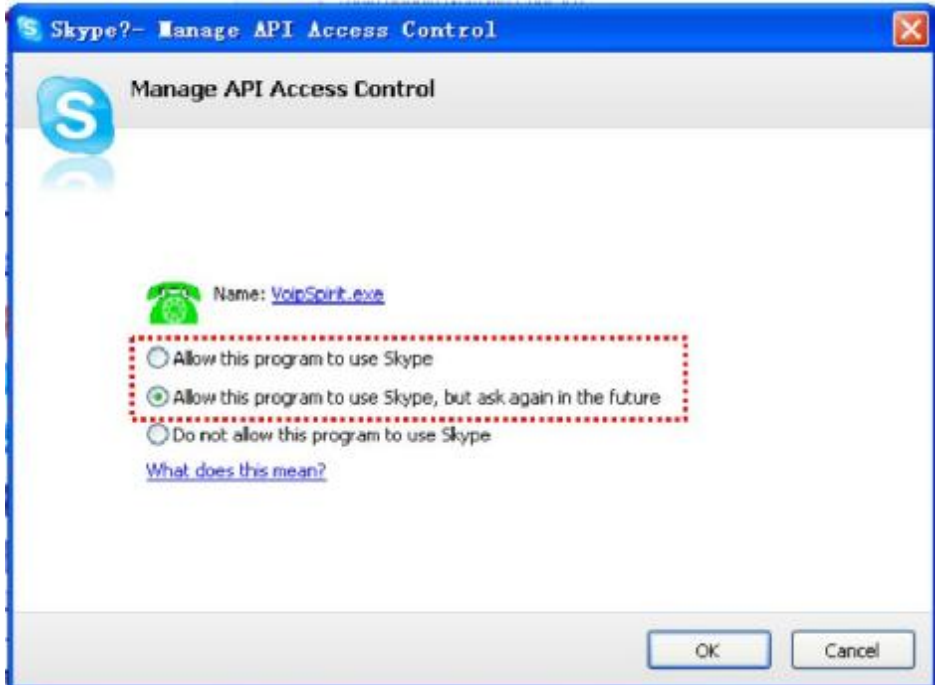

*Fig.2-4 Skype Alert* 

4.Select the first or second item "Allow this program to use Skype", click "OK" button. **Note:** If you selected the wrong item, you can execute "Tools->Options-> Privacy-> Manage other programs' access to Skype->"VoipSpirit.exe"-> Change ->OK" to open the window as above to make another selection.

After running USB PHONE-Tool, the icon will appear to the system tray as shown below:

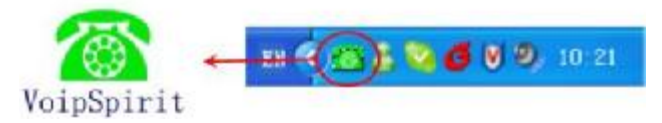

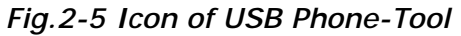

 This indicates your SC-UPH211 USB phone and Skype are connected successfully, your USB Phone display:

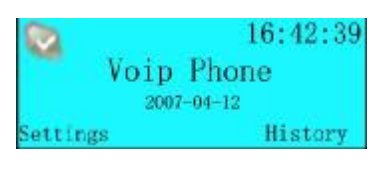

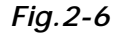

Everything is OK, you can use you USB Phone now!

If the icon shown as  $\bigotimes$ , your USB Phone display:

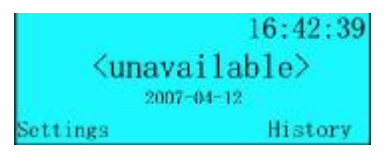

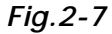

This means your SC-UPH211 USB Phone has not connected with Skype correctly, your Skype

8 Website: **<http://www.usb-china.com>**

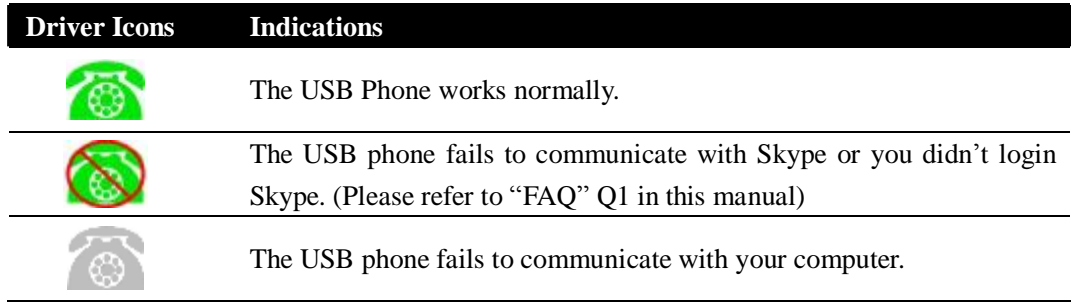

hasn't run or hasn't logged in, or you didn't allow USB PHONE-Tool to use Skype *(see also Fig.2-4), please* run Skype , login first and select "allow this program to Skype"..

## **2.3.2 Switch to different VoIP application:**

If you installed several types of VOIP software in you PC, there is two ways to activate the needed VoIP software :

(1)Right click the icon and "**Active VoIP**", and choose the software that you want to use.

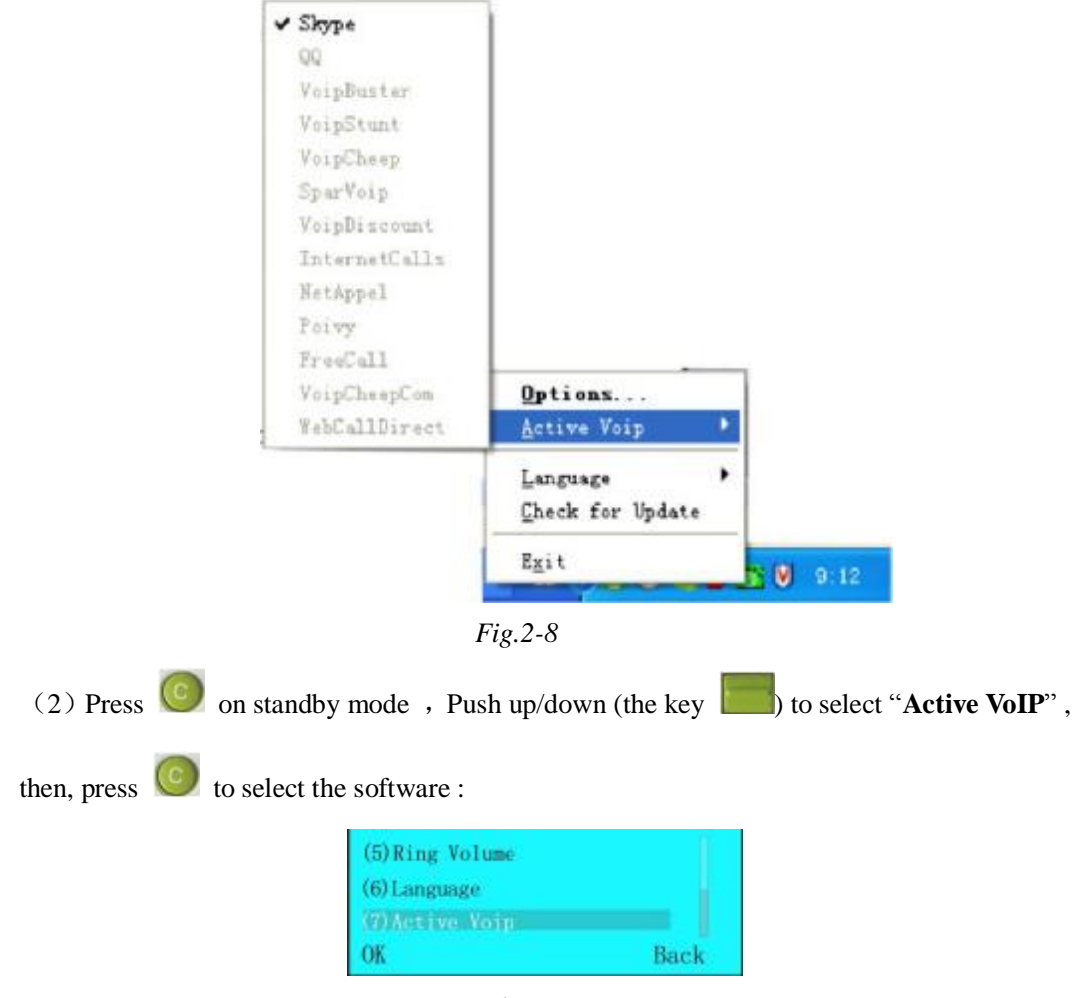

*Fig.2-9*

### **2.3.3 Update the USB Phone-Tool**

Please remember to update the USB phone driver regularly. You can follow this guideline

9 Website: **<http://www.usb-china.com>**

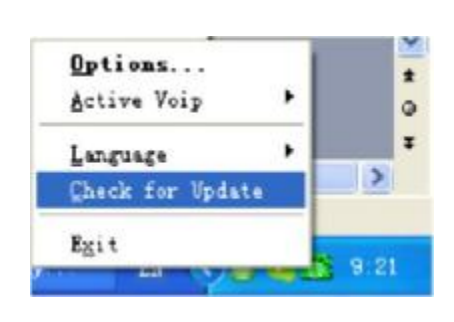

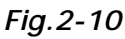

Or you can enable your USB Phone-Tool to check for update automatically:

here:, Right click the icon and choose "Check for Update":

(1) Right click the icon and choose "**Options**".

(2) Click "**Advanced**" and select "**Check for update automatically**", click **"Apply"** and **"OK"** to activate the function.

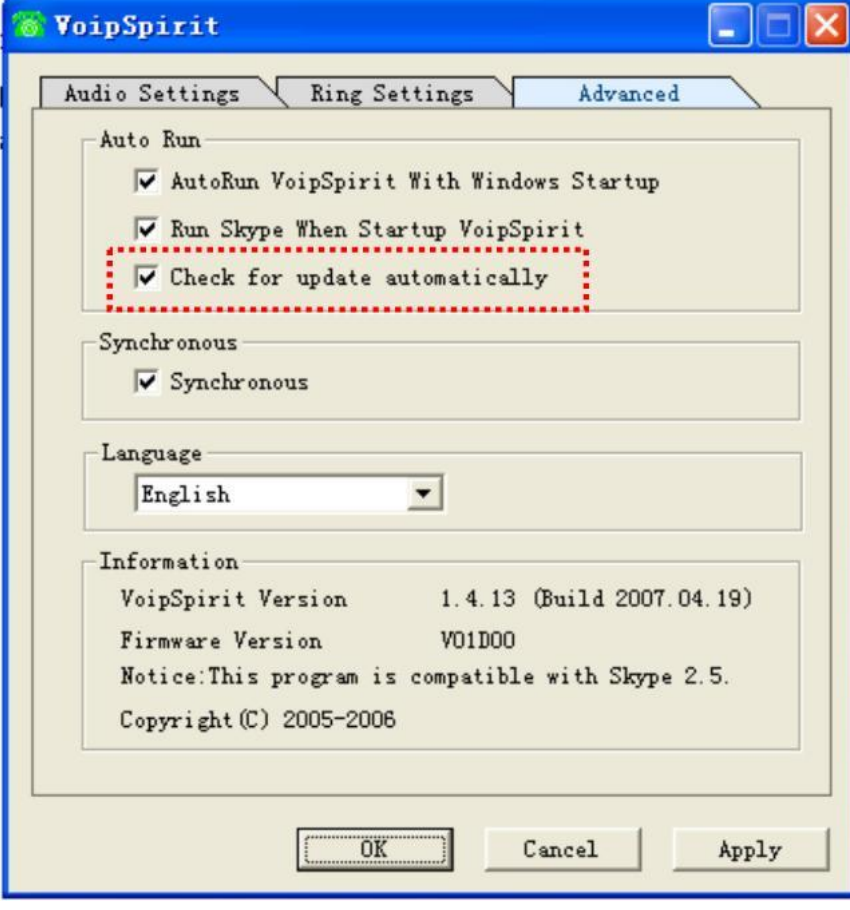

*Fig.2-11*

## **Operation manual for using SC-UPH211 USB Phone**

## **3.1Call another Skype user (PC to PC)**

Confirm of the Skype user is online, or you couldn't connect with him communicating, and SC-UPH211 USB Phone will display: "user is offline", two methods for you to dialing.

3.1.1 .Dialing from the menu

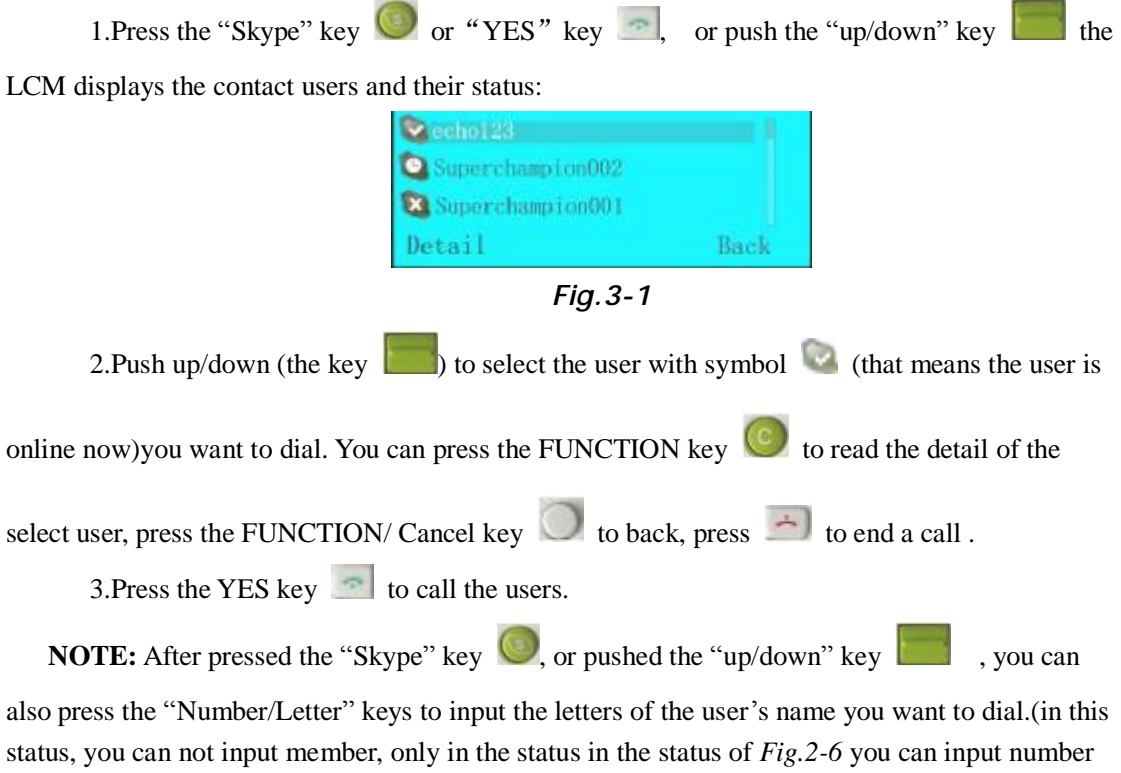

by pressing "Number/Letter" keys).

3.1.2 Promptly dialing by Speed-Dial

1..Take "echo123" for example,

2.Assign Speed-Dial for it, e.g. "55" (Right click "echo123", select "Assign Speed-Dial", input"55" and press "OK")

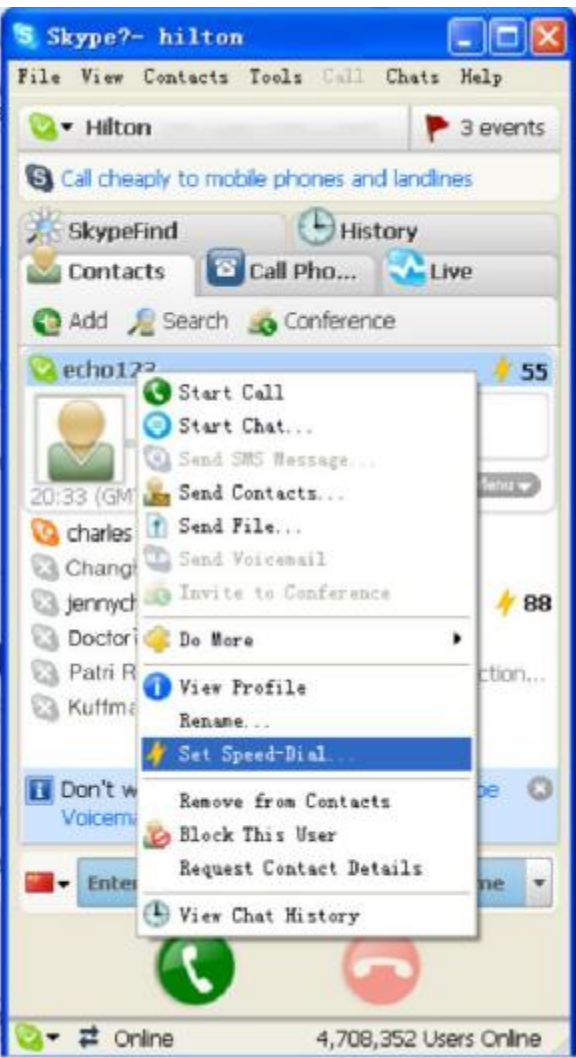

*Fig.3-2 Assign Speed-Dial for Skype Users*

3.Input number and call out:

Press digital "5" "5" keys on USB Phone, this number will be display on Skype window and USB Phone LCM, then press YES key on USB Phone to call out.

If you input an error call number, press FUNCTION/Cancel key  $\Box$  to delete the call

number one-by-one, you can also press CANCEL key  $\leftarrow$  to delete the whole number.

## **3.2 SkypeOut (PC to Phone)**

Press "country number" + "phone number", then press YES key

e.g. call to 88888888 in Shenzhen, China, region number of Shenzhen in China is "755", country number of China is "0086", you can press 008675588888888, then press YES  $key$  .

If you input a wrong number, please press MANU/Cancel key  $\Box$  to delete it.

 **Note:** 1.For more detailed usages of making a SkypeOut call, please visit Skype's official website: <http://www.skype.com> ,you need buy SkypeOut Credit first.(login [www.skype.com](http://www.skype.com) to

12 Website: **<http://www.usb-china.com>**

read the purchasing procedure) 2. pressing the key "0" for more than 2 secondswould input the symbol "+";

## **3.3 Start a VoIP Conference**

Press "Skype" key  $\bigcirc$  the LCM display:

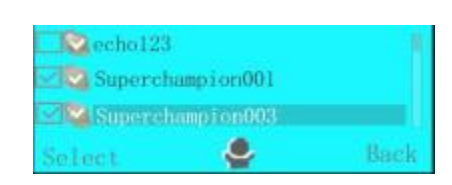

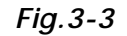

Push the UP/DOWM key to roll display and select the user in the contact list you want to

join in the VOIP Conference, press "Skype" key to set or cancel the selected user to join the conference.

After set all the members need to join in the conference, Press to start the conference

### **3.4 Answer or end a call**

SC-UPH211 USB Phone is ringing while someone call your Skype, you can press YES to answer the call,

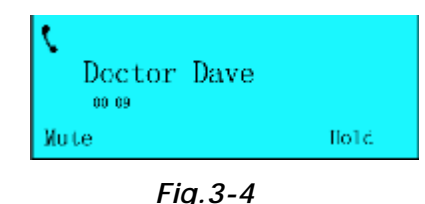

press NO key  $\sim$  to end or refuse the call.

When you are in calling with a contact, if necessary, press "FUNCTION/Cancel" key there will appear as following:

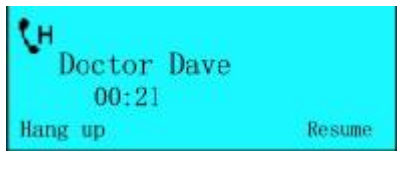

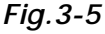

 This means the contact is held, he or she can not hear your voice, press "FUNCTION /Cancel" key  $\Box$ , you can resume the calling with the contact, meanwhile, you can press "Conference /Skype" key to select another contact in the list to call.(refer to 3.3 *Start a VoiP Conference*)

13 Website: **<http://www.usb-china.com>**

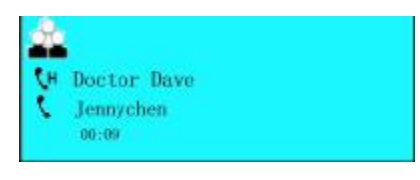

*Fig.3-6*

 Similarly, someone (such as *Jennychen* )is calling you while you are in calling with a contact(such as *Doctor Dave*), you can receive the new in-call(*Jennychen*) and *Doctor Dave* is held.

## **3.5 Adjust options**

 You can adjust Volume and Ring by USB PHONE-Tool program or by the panel keys of SC-UPH211 USB Phone,

### **1. Adjust by USB PHONE-Tool program:**

Double-click the  $\Box$  on the taskbar, then you can adjust the volume and rings.

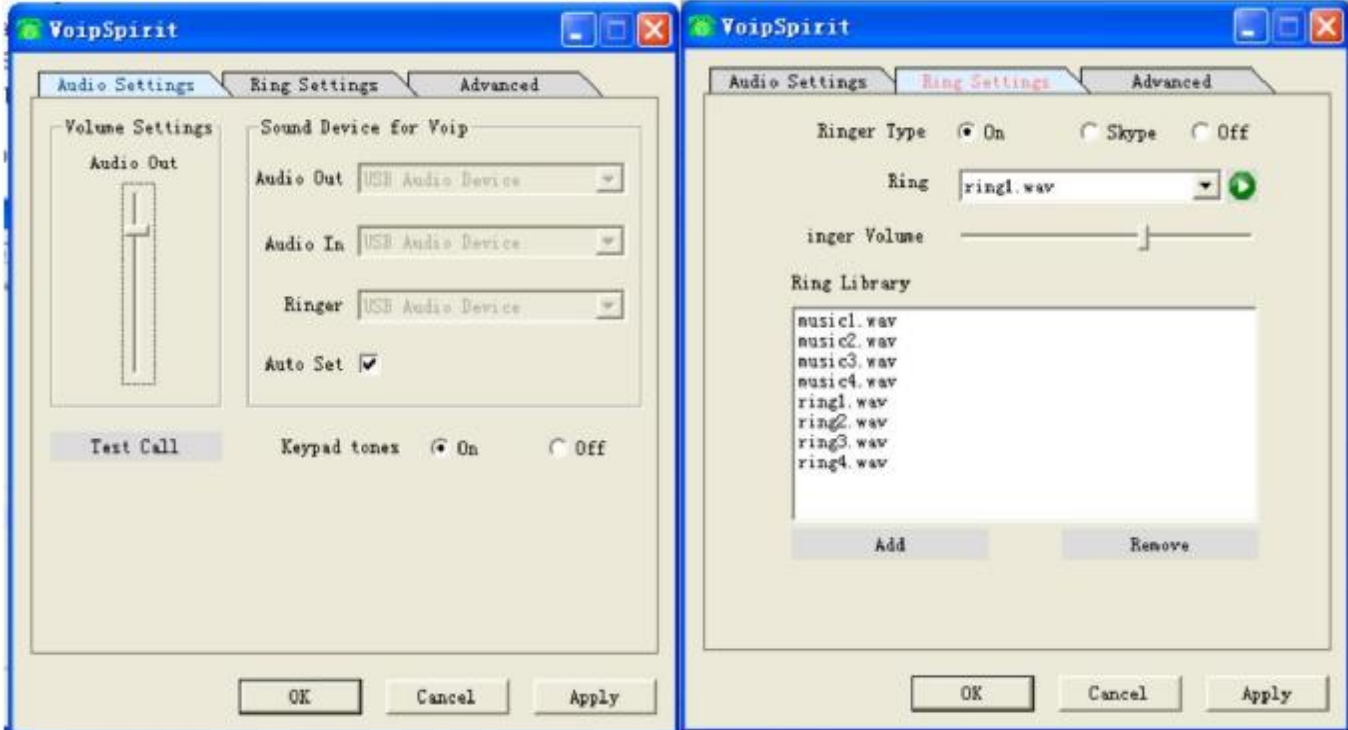

*Fig.3-7 Options of USB Phone-Too for setting*

Right-click the  $\sim$  on the taskbar, then you can adjust Language and any other options.

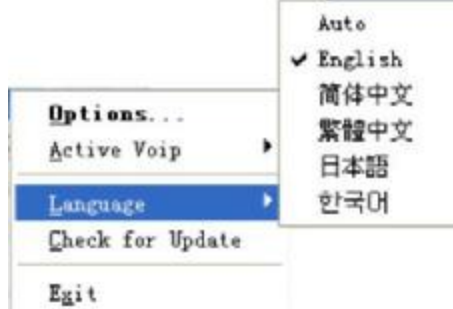

*Fig.3-8 Language Setting*

14 Website: **<http://www.usb-china.com>**

#### **2. Adjust by the panel keys of SC-UPH211 USB Phone:**

1.You can promptly adjust volume by pressing the two keys "+ VOL –" on the left side of SC-UPH211 USB Phone and the "MUTE" key on the right side (especially,while you are dialing). 2.When SC-UPH211 USB Phone is in standby mode as following:

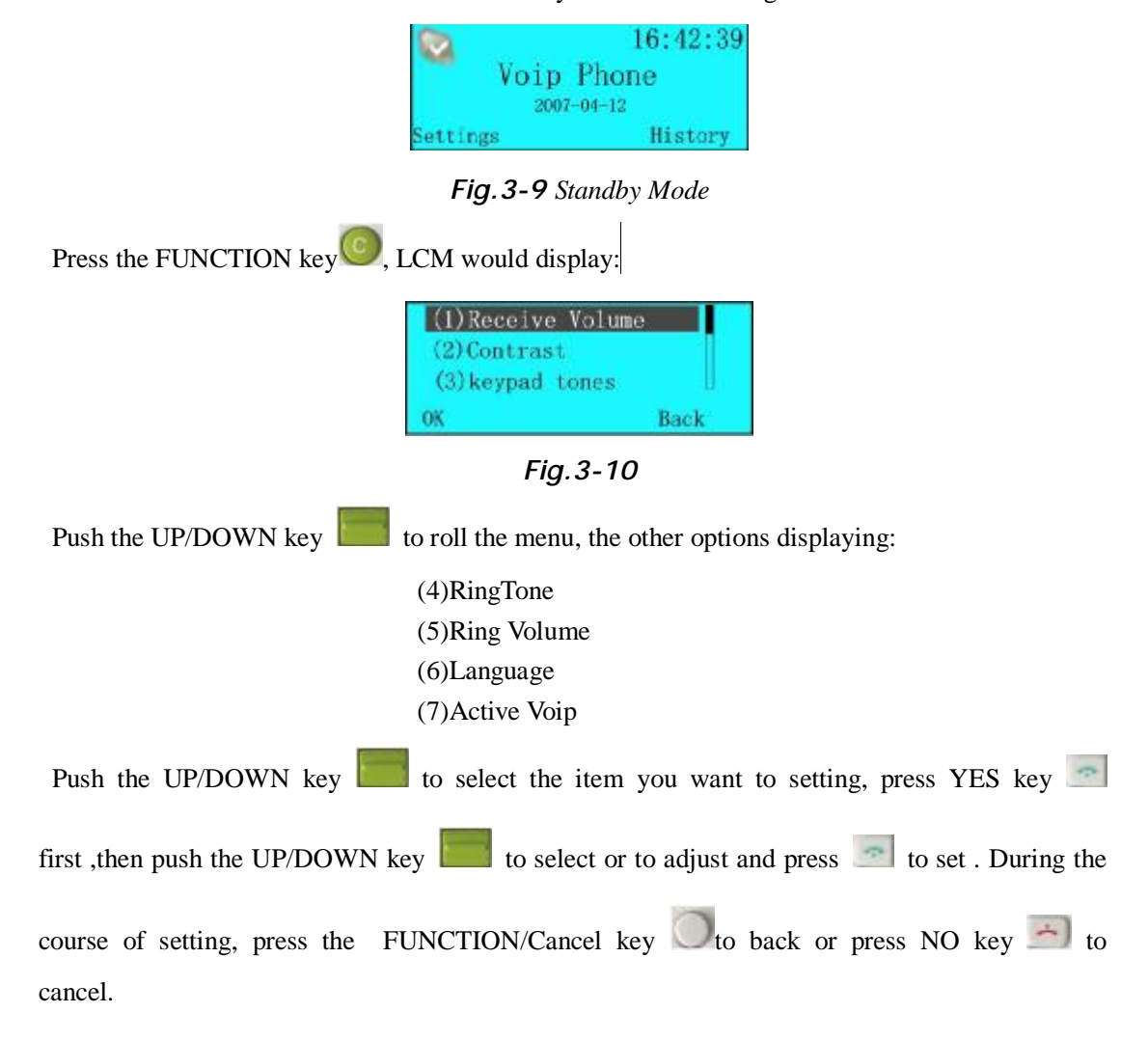

### **3.6 Checking Call records and VoiceMail**

You can check you call log in SC-UPH211 USB Phone directly, press the FUNCTION/Cancel

 $key \t\t the screen display$ : D Incoming Calls Outgoing Calls **&** Missed Calls OK Back *Fig.3-11* Push to roll the menu, you can read 4 items totally: Incoming calls Outgoing calls Missed calls VoiceMail

15 Website: **<http://www.usb-china.com>**

Similar operation with above, you can conveniently check your call records with the time and date on LCM display. While you are reviewing, you can press the key to call out.

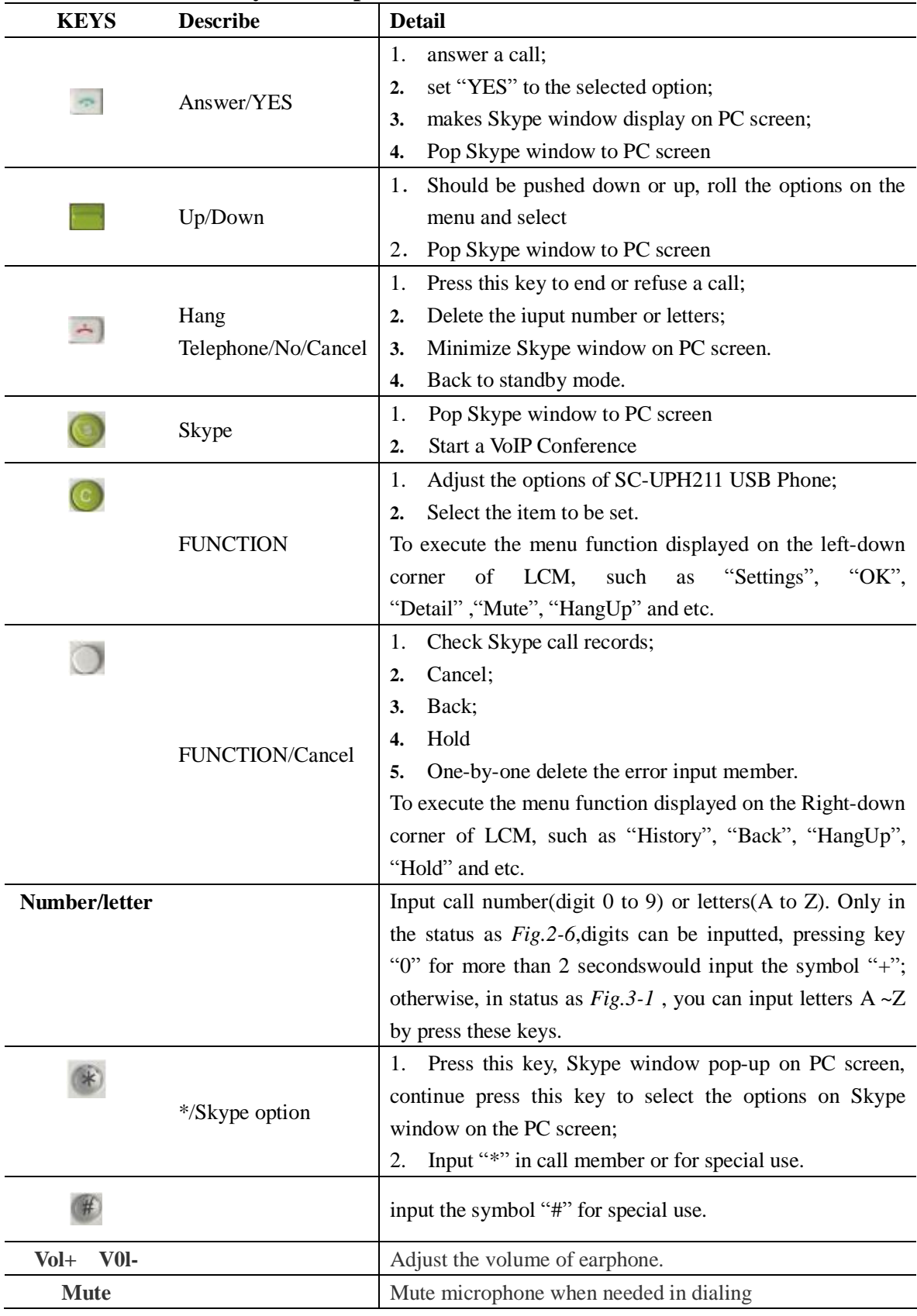

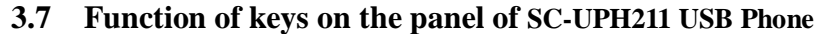

16 Website: **<http://www.usb-china.com>**

**NOTE: To different color of SC-UPH211 USB Phone, the color of keys referred would be different too.** 

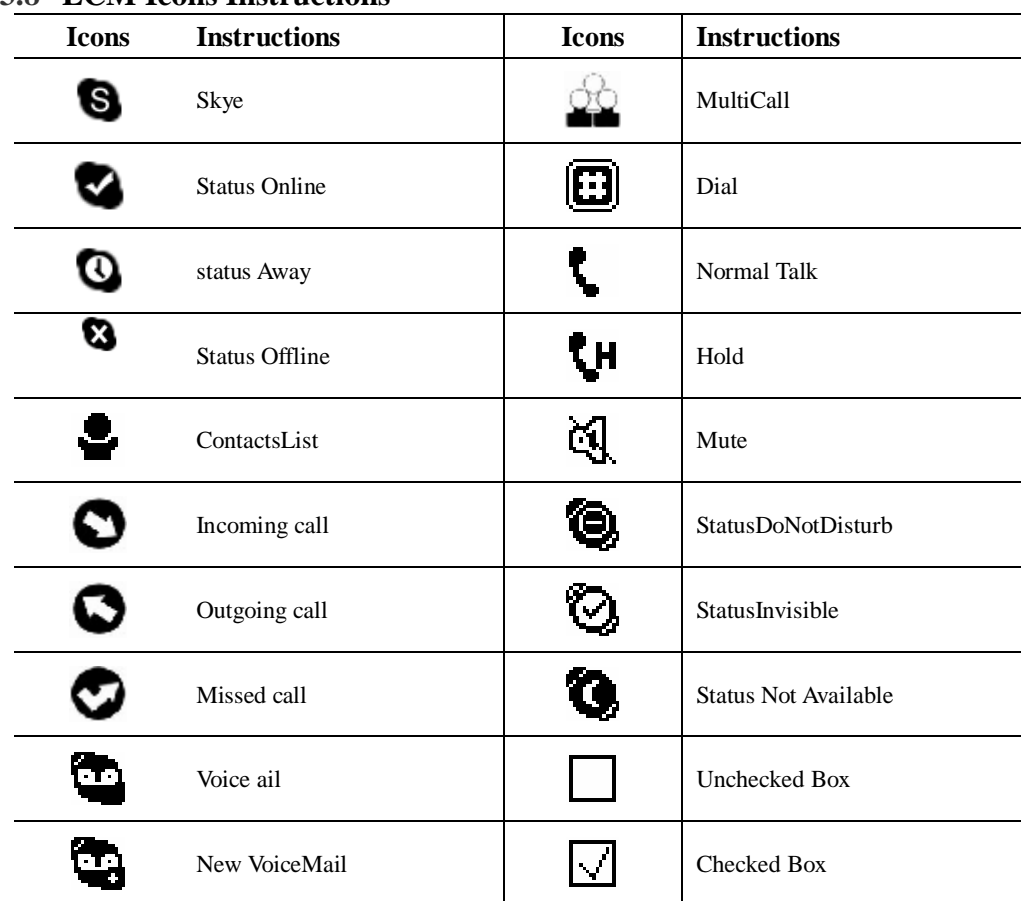

#### **3.8 LCM Icons Instructions**

## **3.9 FAQ**

### **Question 1**

Why is the voice played from the PC's sound card instead of the SC-UPH211 USB phone when I make/answer a call?

### **Possible Solution:**

Open the Main window of Skype, click on "Tools->Options", and go to the table "Sound Device", set "Audio In", "Audio Out" and "Ringing" to the "USB Audio Device".

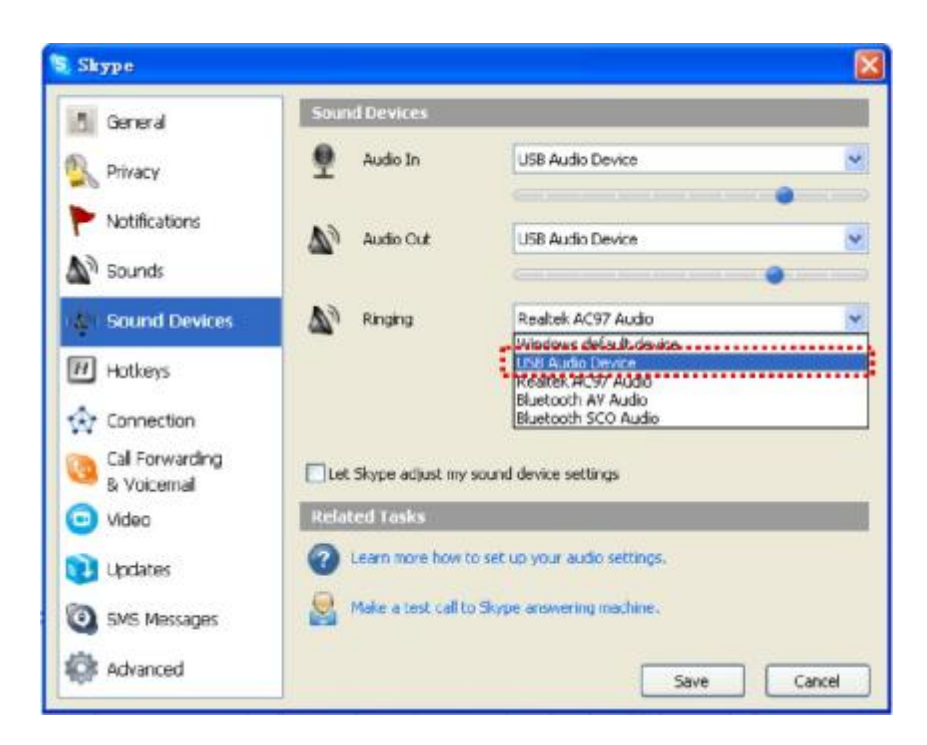

*Fig.3-12 Set sound Devices for Skype*

#### **Question 2**

Why is there no voice comes out when play music?

#### **Possible Solution:**

The reason is may be SC-UPH211 USB phone had been set as the Windows preferred

device, you can execute the "Control Panel->Sound and Video ( $\bullet$ )->Audio", set **Sound Playback** and **Sound Recording**'s Preferred device to the sound card of your PC, it shown as below:

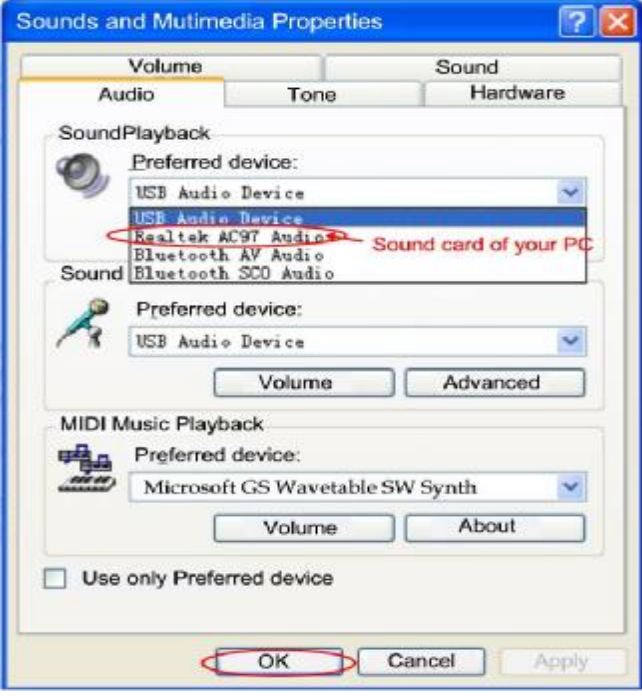

*Fig.3-13*

18 Website: **<http://www.usb-china.com>**

#### **Question 3**

Skype has been startup, but the icon of USB PHONE-Tool still shown as  $\bigotimes$ ?

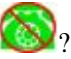

#### **Possible Solution:**

Maybe you selected the wrong item, you can execute "Tools->Options-> Privacy-> Manage other programs' access to Skype->Change->OK" to open the window as below, and make another selection.

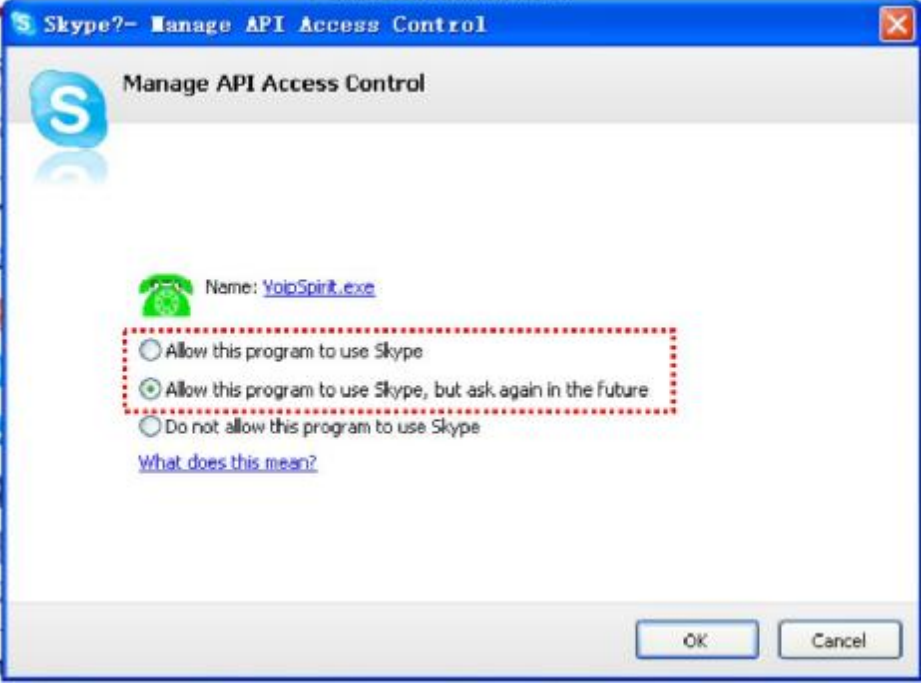

*Fig.3-14*

#### **Question 4**

.

How can I use my SC-UPH211 USB phone as a handset for MSN, QQ or any other software for Internet vioce communication?

#### **Possible Solution:**

When using as handset for QQ MSN Vahoo! or any other voice communication software to talk on internet, you should set SC-UPH211USB Phone (appeared as "USB Audio Device" in the setting items ) as the default device in the software, you can refer to the help file of the software to get the setting procedures.

#### **Question 5**

Why did it get a delayed response when I press the keys on USB Phone panel?

#### **Possible Solution:**

 For operations on panel keys are depend the communication between USB Phone and Skype running in your PC, the possible reason of delayed response is of that your PC resource is not enough, in some case, running many programs at the same time on PC would occupy much resource of the RAM and CPU in your PC, and PC will get a slower reaction to operations on Skype. You can stop some running programs to get enough space and resource for running Skype.

## 19 Website: **<http://www.usb-china.com>**

## **Technical Parameters**

#### **Technical parameters about SC-UPH211 USB Phone**

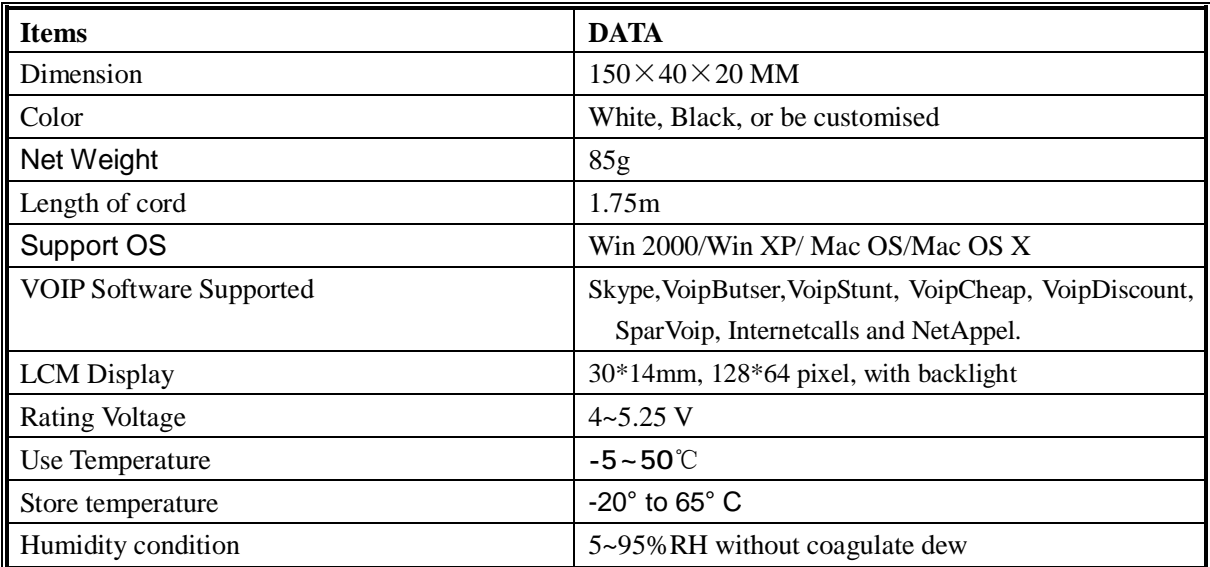

**SHENZHEN SUPERCHAMPION TECHNOLOGY CO.,LTD Room530, Gongyi Building, Zhenhua Rd., Shenzhen city, Guangdong, China Tel.:+86 755 88850627 +86 755 83266062 e-mail: [sales@usb-china.com](mailto:sales@usb-china.com) Website: <http://www.usb-china.com>**

20 Website: **<http://www.usb-china.com>**